**VTH15 Series User's Manual** 

# **Table of Contents**

| 1   | Ger       | neral Introduction4     |   |  |  |  |  |  |
|-----|-----------|-------------------------|---|--|--|--|--|--|
| 1.1 | Model L   | ist4                    |   |  |  |  |  |  |
| 1.2 | Front Pa  | anel5                   |   |  |  |  |  |  |
| 1.3 | Rear Pa   | Rear Panel10            |   |  |  |  |  |  |
| 2   | Inst      | allation13              |   |  |  |  |  |  |
| 2.1 | Install D | Device                  |   |  |  |  |  |  |
|     | 2.1.1     | Embedded Box1           | 3 |  |  |  |  |  |
|     | 2.1.2     | Direct Installation1    | 5 |  |  |  |  |  |
| 2.2 | Wiring    | 15                      |   |  |  |  |  |  |
| 3   | Pro       | duct Function16         |   |  |  |  |  |  |
| 3.1 | Main Me   | enu16                   |   |  |  |  |  |  |
|     | 3.1.1     | Settings10              | 6 |  |  |  |  |  |
|     | 3.1.2     | Video Talk              | 4 |  |  |  |  |  |
|     | 3.1.3     | Security Alarm          | 6 |  |  |  |  |  |
|     | 3.1.4     | Info Search             | 8 |  |  |  |  |  |
| 3.2 | Monitor.  | 29                      |   |  |  |  |  |  |
| 3.3 | Unlock    | 29                      |   |  |  |  |  |  |
| 3.4 | Screen    | Calibration30           |   |  |  |  |  |  |
| 4   | Qui       | ck Configuration31      |   |  |  |  |  |  |
| 4.1 | Process   | s31                     |   |  |  |  |  |  |
| 4.2 | Result \  | /erification33          |   |  |  |  |  |  |
| App | endix 1   | Technical Specification |   |  |  |  |  |  |

## **Important Safeguards and Warnings**

Please read the following safeguards and warnings carefully before using the product in order to avoid damages and losses.

#### Note:

- Do not expose the device to lampblack, steam or dust. Otherwise it may cause fire or electric shock.
- Do not install the device at position exposed to sunlight or in high temperature.
  Temperature rise in device may cause fire.
- Do not expose the device to humid environment. Otherwise it may cause fire.
- The device must be installed on solid and flat surface in order to guarantee safety under load and earthquake. Otherwise, it may cause device to fall off or turnover.
- Do not place the device on carpet or quilt.
- Do not block air vent of the device or ventilation around the device. Otherwise, temperature in device will rise and may cause fire.
- Do not place any object on the device.
- Do not disassemble the device without professional instruction.

#### Warning:

- Please use battery properly to avoid fire, explosion and other dangers.
- Please replace used battery with battery of the same type.
- Do not use power line other than the one specified. Please use it properly. Otherwise, it may cause fire or electric shock.

## **Special Announcement**

- This manual is for reference only.
- All the designs and software here are subject to change without prior written notice.
- All trademarks and registered trademarks are the properties of their respective owners.
- If there is any uncertainty or controversy, please refer to the final explanation of us.
- Please visit our website for more information.

# 1 General Introduction

### 1.1 Model List

This manual is for the following product models; please carefully check your model and corresponding functions.

| VTH15 Series | Model       | Front Camera | Screen       | SD Card     |
|--------------|-------------|--------------|--------------|-------------|
| Α            | VTH1510A    | Not support  | Resistive    | Not support |
|              |             |              | touch screen |             |
|              | VTH1520A    | Not support  | Resistive    | Support     |
|              |             |              | touch screen |             |
| AH           | VTH1510AH   | Not support  | Resistive    | Not support |
|              |             |              | touch screen |             |
|              | VTH1520AH   | Not support  | Resistive    | Support     |
|              |             |              | touch screen |             |
| AS           | VTH1510AS   | Not support  | Resistive    | Not support |
|              |             |              | touch screen |             |
|              | VTH1520AS   | Not support  | Resistive    | Support     |
|              |             |              | touch screen |             |
| AS-H         | VTH1510AS-H | Not support  | Resistive    | Not support |
|              |             |              | touch screen |             |
|              | VTH1520AS-H | Not support  | Resistive    | Support     |
|              |             |              | touch screen |             |
| В            | VTH1550B    | Not support  | Capacitive   | Not support |
|              |             |              | touch screen |             |
|              | VTH1560B(W) | Not support  | Capacitive   | Support     |
|              |             |              | touch screen |             |
| CH           | VTH1510CH   | Not support  | Resistive    | Not support |
|              |             |              | touch screen |             |
|              | VTH1520CH   | Support      | Resistive    | Support     |
|              |             |              | touch screen |             |
| CS           | VTH1560CS   | Not support  | Capacitive   | Support     |
|              |             |              | touch screen |             |

### 1.2 Front Panel

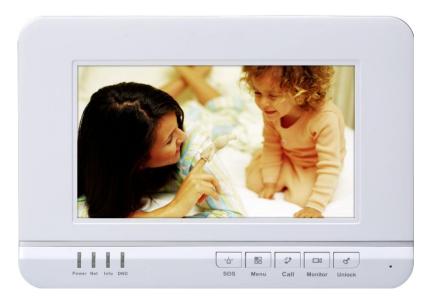

Figure 1- 1 VTH15 Series A Model

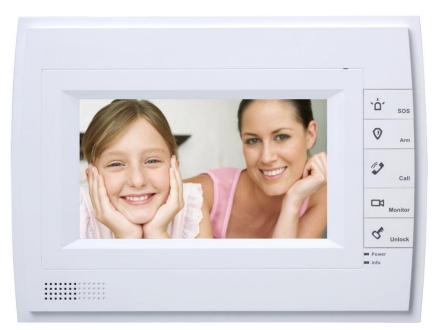

Figure 1- 2 VTH15 Series AH Model

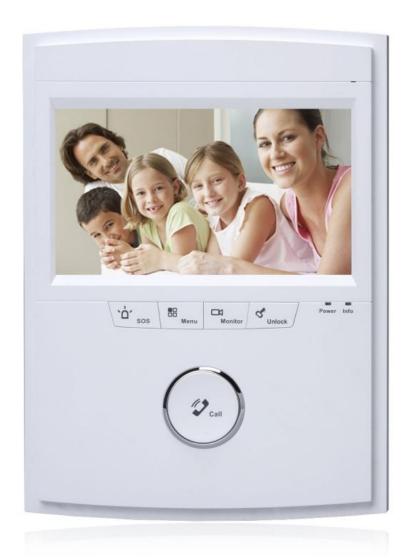

Figure 1- 3 VTH15 Series AS Model

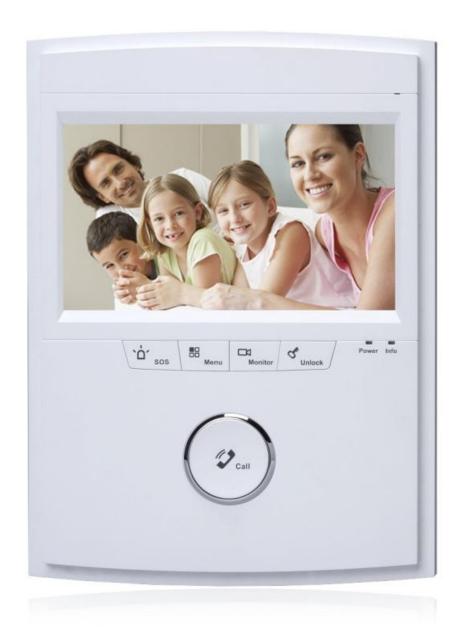

Figure 1- 4 VTH15 Series AS-H Model

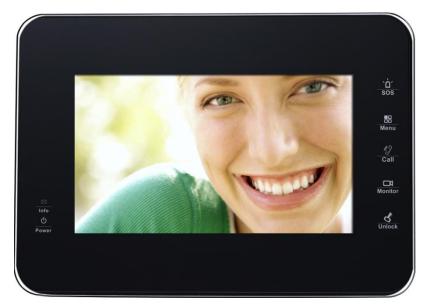

Figure 1- 5 VTH15 Series B(W) Model

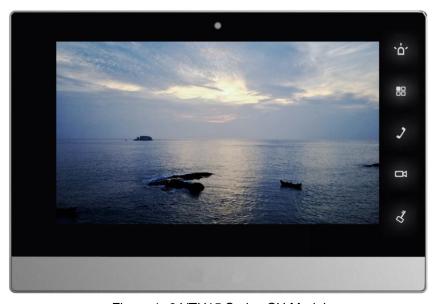

Figure 1- 6 VTH15 Series CH Model

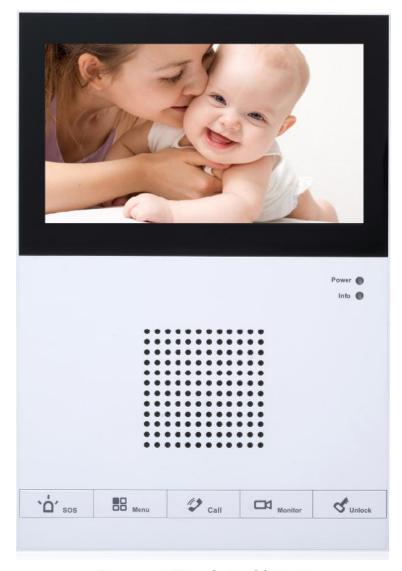

Figure 1-7 VTH15 Series CS Model

Different models of VTH may have slightly different button locations, but same silk-screens still correspond to the same function. See Figure 1- 8 and Figure 1- 9.

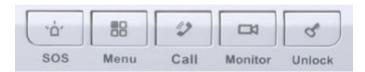

Figure 1-8

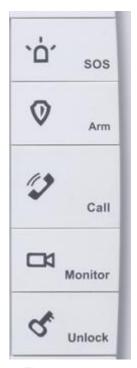

Figure 1-9

| No. | Name                         | Note                                                            |  |  |
|-----|------------------------------|-----------------------------------------------------------------|--|--|
| 1   | SOS                          | Emergent call to center.                                        |  |  |
| 2   | Arm/Menu                     | Press this button to return to main menu or arm.                |  |  |
| 3   | Call                         | Under calling, status, press this button to answer call. During |  |  |
|     | Call                         | a call, press this button to hang up.                           |  |  |
| 4   | 4 Monitor Monitor VTO video. |                                                                 |  |  |
| 5   | Unlock                       | During incoming call, calling, monitoring status, press this    |  |  |
|     | Officek                      | button to unlock.                                               |  |  |

| No. | Indicator | Description                                                                                      |
|-----|-----------|--------------------------------------------------------------------------------------------------|
|     | Name      |                                                                                                  |
| 1   | Power     | Indicator turns on when power is normal.                                                         |
| 2   | Info      | Indicator turns on when there is missed call, alarm, or announcement. Otherwise, it remains off. |

#### 1.3 Rear Panel

Make VTH15 Series AH model and CH model as examples. Ports of VTH of different models may have different locations, but corresponding ports' functions stay the same.

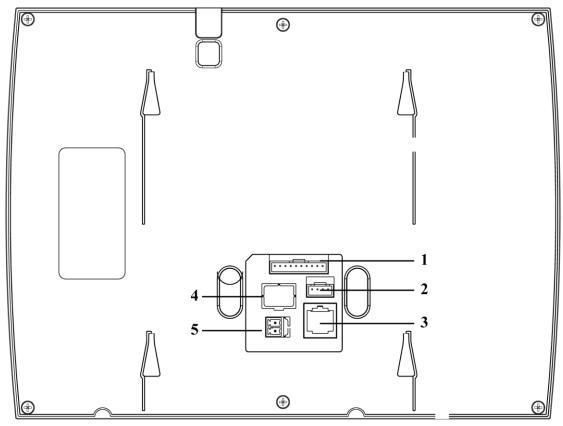

Figure 1- 10 VTH15 Series AH Model

| No.                               | Name                                        | Note                                                |
|-----------------------------------|---------------------------------------------|-----------------------------------------------------|
| 1                                 | Alarm part                                  | 8-ch alarm, may connect to external alarm extension |
|                                   | Alarm port                                  | module, refer to label for details.                 |
| 2                                 | Debug port For installation staff use only. |                                                     |
| 3                                 | Network port                                | Plug in network cable.                              |
| 4 Handset port For model with har |                                             | For model with handset only.                        |
| 5                                 | Power port                                  | Connect to 2-pin plug 12V.                          |

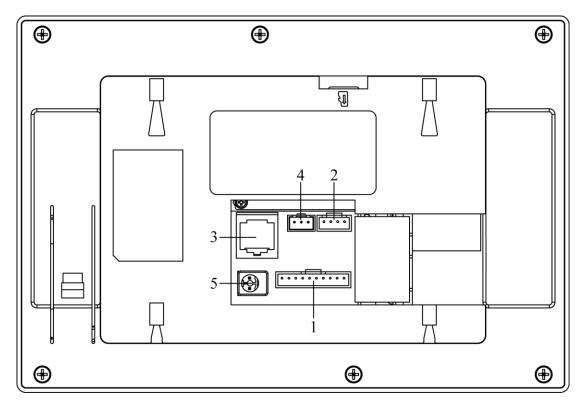

Figure 1- 11 VTH15 Series CH Model

| No.          | Name         | Description                                   |  |  |
|--------------|--------------|-----------------------------------------------|--|--|
| 1            | Alarm Port   | 8-ch alarm, please refer to tag.              |  |  |
| 2            | Debug Port   | Extension port, for RS485 communication port. |  |  |
| 3            | Network Port | Plug in network cable.                        |  |  |
| 4            | Alarm Output | Note:                                         |  |  |
| Alarm Output |              | Reserved port.                                |  |  |
| 5            | Power Port   | Connect to 2-pin green 12V power supply.      |  |  |

## 2 Installation

#### 2.1 Install Device

It introduces two installation methods as embedded box and direct installation. Warning:

- Avoid the indoor unit installed in adverse environments, such as condensation and high temperature environment, oil and dust environment, chemically aggressive environments, direct sunlight environment.
- After power is found abnormal, should immediately unplug the network cable, turn off the power. After troubleshooting before power again.
- Project installation, debugging shall be performed by a professional team, in case of equipment failure, do not disassemble repair yourself, please contact product sales departments.

#### 2.1.1 Embedded Box

Embedded box has 86-box and metal box, and their corresponding relationships are as follows:

| Embedded Box | Device                            |  |  |  |
|--------------|-----------------------------------|--|--|--|
| 86 box       | All devices.                      |  |  |  |
| Motel coop   | CH model , including VTH1510CHand |  |  |  |
| Metal case   | VTH1520CH                         |  |  |  |

#### 2.1.1.1 86-Box

This installation is suitable for all models.

#### Screw

| Component Name       | Illustration | Quantity |
|----------------------|--------------|----------|
| M4x30 cross pan head |              | 2        |
| machine screw        | Шинистичний  | 2        |

#### Installation Step

- Step 1. Embed 86-box into wall.
- Step 2. Fix installation bracket on 86-box with screws.
- Step 3. Fix device unit on installation bracket with buckle.

Note:

Distance from device center to ground is recommended to be 1400mm-1600mm.

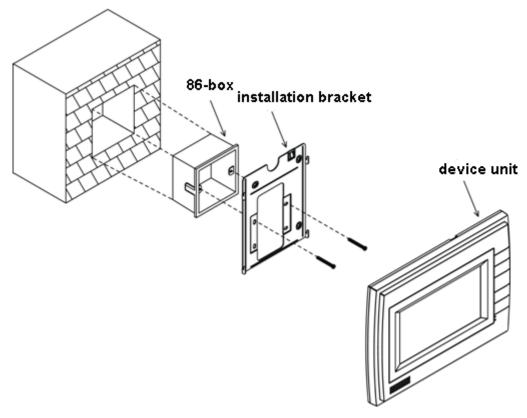

Figure 2-1

#### 2.1.1.2 Metal Case

This installation method is for CH model only, including VTH1510CH and VTH1520CH.

#### Screw

| Component Name       | Illustration | Quantity |  |
|----------------------|--------------|----------|--|
| M4×30 cross pan head |              | 2        |  |
| machine screw        | (_b          | 3        |  |

#### Installation Step

- Step 1. Embed metal case into wall.
- Step 2. Fix installation bracket on metal case with screws.
- Step 3. Fix device unit on installation bracket with buckle.

#### Note:

Distance from device center to ground is recommended to be 1400mm-1600mm.

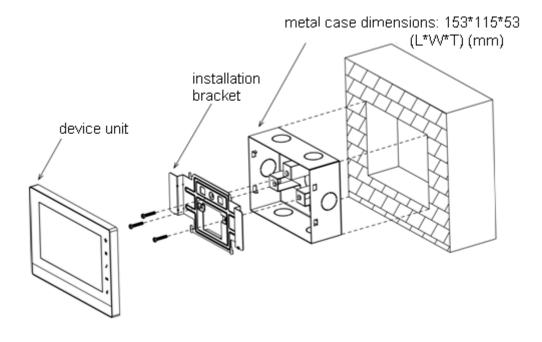

Figure 2-2

#### 2.1.2 Direct Installation

Direct installation is not to dig holes on wall, instead all wiring go from the side.

#### **Installation Step**

- Step 1. Fix installation bracket on wall, with screw (M4x30 cross pan head machine screw).
- Step 2. Fix the device unit on installation bracket with buckle.

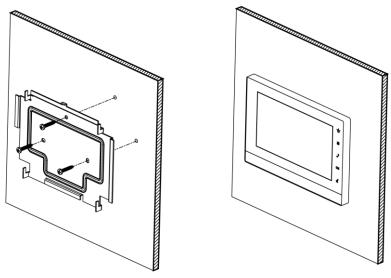

Figure 2-3

## 2.2 Wiring

Please refer to Ch 1.3.

# **3 Product Function**

Digital VTH can unlock, alarm, talk, monitor, search message and set some system performances.

#### 3.1 Main Menu

The product main interface has four menus: Video Talk, Security, Message, and Settings. See Figure 3- 1 VTH15 series.

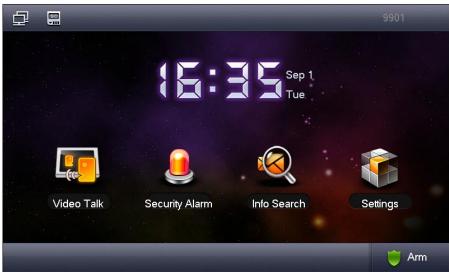

Figure 3- 1 VTH15 series

| Icon     | Name            | Note                                    |  |
|----------|-----------------|-----------------------------------------|--|
| 日        | Network         | It means network connection is normal.  |  |
| 노        | connection icon |                                         |  |
| 0        | VTO not         | It means device does not connect to any |  |
|          | connected       | VTO.                                    |  |
| <b>©</b> | DND icon        | It means device enable DND (do not      |  |
| <b>S</b> |                 | disturb) function.                      |  |

#### 3.1.1 Settings

System settings includes User, Project, Time, Product, and Info Initialization.

#### 3.1.1.1 User

Click User Settings, to set password, ring, talk, DND, local IPC, touch cleaning and touch tone. You also may restore system default settings.

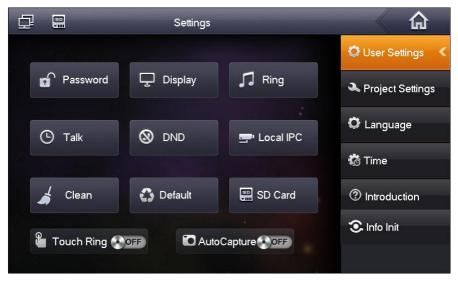

Figure 3-2

#### Set Password

Step 1. Click Password, and you can set password for user, unlock, arm/disarm and anti-hijack.

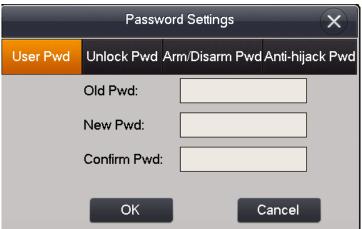

Figure 3-3

- User password initial value is 123456
- Unlock password initial value is null
- Arm password initial value is 123456
- Disarm password initial value is 123456
- Anti-hijack password initial value is 654321.

#### Note:

Some models' arm password is also its disarm password.

Step 2. After setup is complete, click OK.

Display Settings

Click Display Settings, you can click to set screen brightness and screen saver time.

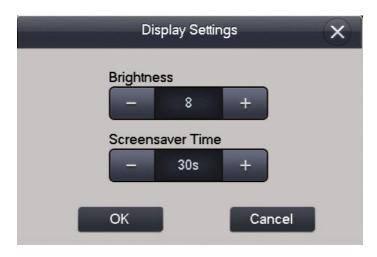

Figure 3-4

#### Ring Settings

Click Ring Settings, you can set phone ring, alarm ring, click and to increase/decrease volume.

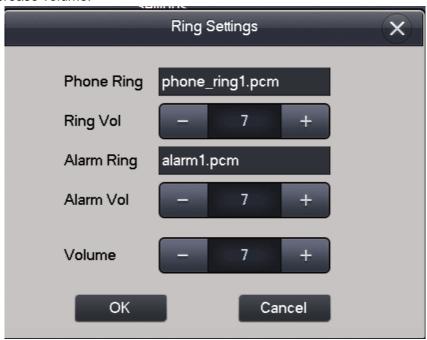

Figure 3-5

#### > Talk Settings

Step 1. Click Talk settings, you can set VTO and VTH's ring time, call time, monitor time, record time and message time.

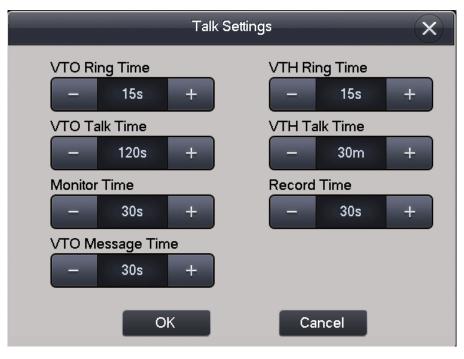

Figure 3-6

Step 1. Click to increase time, click to reduce time. Unit is second.

Step 2. Click OK.

#### DND Settings

Click DND Settings, you can set DND time (oh, 1h, 2h, 4h, 8h, 24h).

#### Local IPC

Step 1. Click Local IPC, you can set IPC name, IP address username, password, port and protocol.

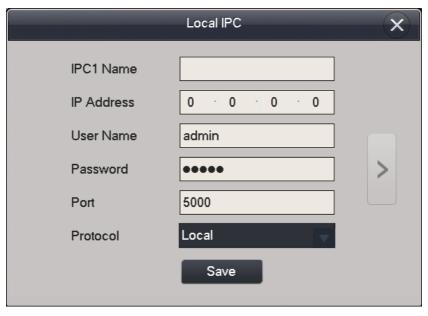

Figure 3-7

Step 2. Click OK when finish.

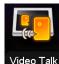

Step 3. In homepage, click Video Talk, you can view added IPC video window.

#### Clean

Click Clean, the screen will be locked for 10s and you can clean the screen during this time period.

#### Default

Click Default to restore default settings.

#### Touch Ring

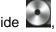

Slide M, ON means touch ring is enabled and OFF means touch ring is disabled.

#### 3.1.1.2 Project

This function is for professionals only, and the entrance password is 002236 by default.

#### Product Info

You can go to Project Settings>Product Info interface, to configure master VTH and extension.

VTO "room no." must match VTH short no. in VTH's WEB interface.

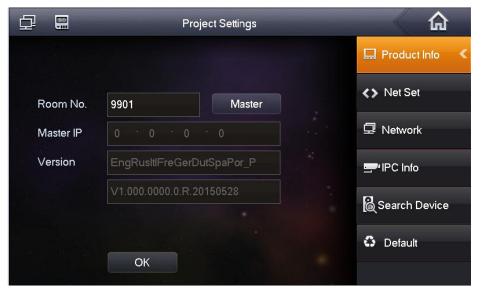

Figure 3-8

#### Net Set

You can go to Project Settings>Net Set interface, set master VTH's IP, subnet mask, gateway and MAC address.

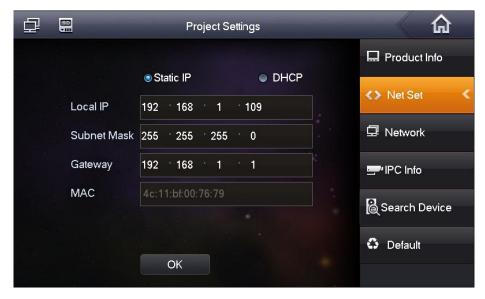

Figure 3-9

#### Network

You can go to Project Settings>Network interface, set master VTO name, master VTO IP.

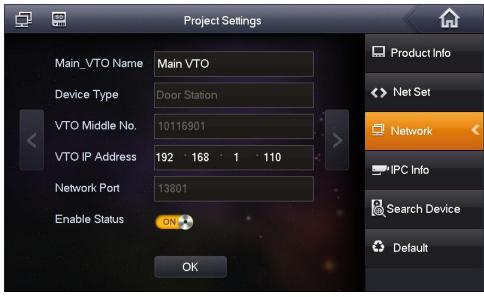

Figure 3- 10

#### > IPC Info

If IPC is connected, you can go to Project Settings>IPC Info to view added IPC.

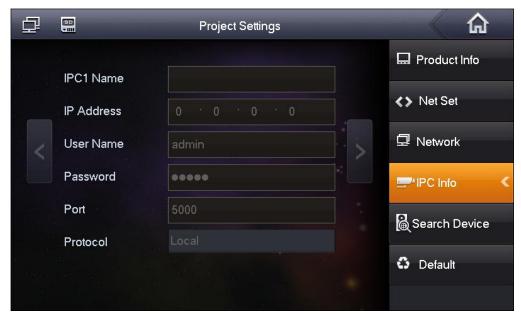

Figure 3-11

#### Search Device

You can search device in Search Device interface, and you also can refresh, add, modify IP and delete IP.

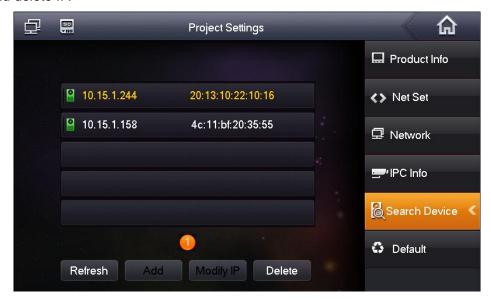

Figure 3-12

#### Default

Click Default, you can restore all default project settings.

#### 3.1.1.3 Time

You can set time in Time interface.

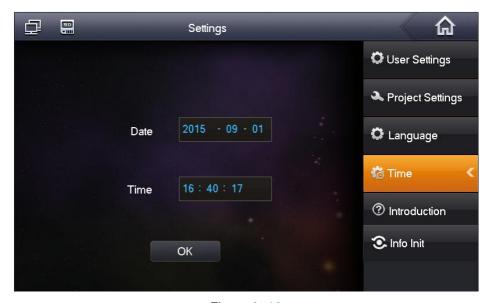

Figure 3-13

#### 3.1.1.4 Introduction

You can click Introduction to view the product's introduction, functions and FAQ.

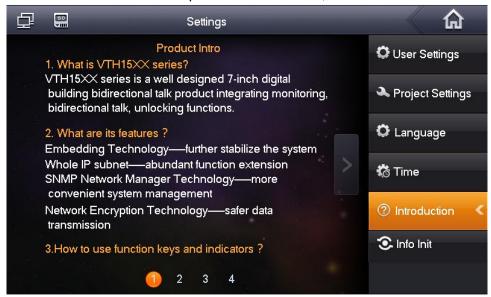

Figure 3-14

#### 3.1.1.5 Info Initialization

#### 3.1.1.6 You can initialize all information in System Info Initialization

You can initialize all information in Settings tab.

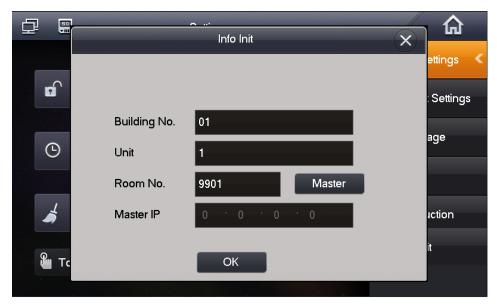

Figure 3-15

#### 3.1.2 Video Talk

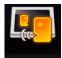

In homepage, click Video Talk to enter Video Talk interface.

#### 3.1.2.1 Call Resident

- Step 1. Enter room no. of resident you want to call.
- Step 2. Press icon to call. Once the resident picks up, you can have a bidirectional talk.

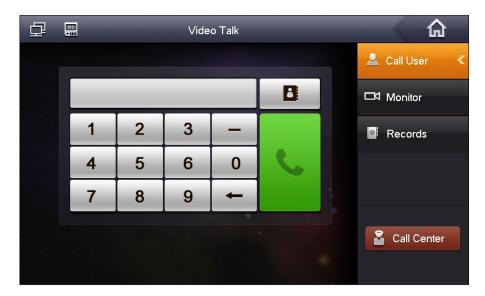

Figure 3-16

Click Contacts , you can call, add, edit and delete contacts.

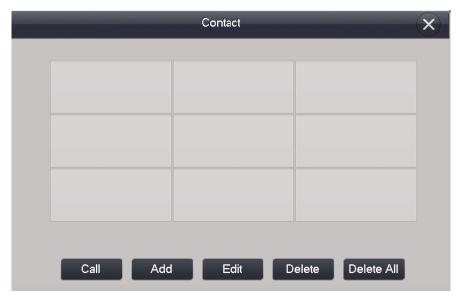

Figure 3-17

#### Note:

If both parties of a call are using VTH15 series CH model (with camera)m they can perorm a video talk.

#### 3.1.2.2 Monitor

Click Monitor and select unit VTO, fence station or IPC.

It can call VTO(door station).

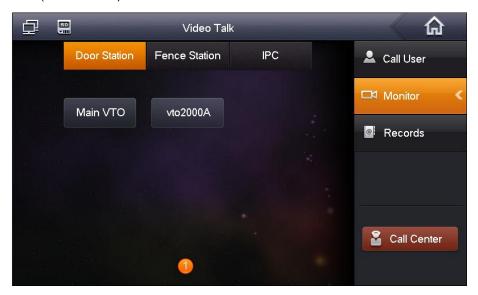

Figure 3-18

Click Records , you can view missed call, accepted call and called call.

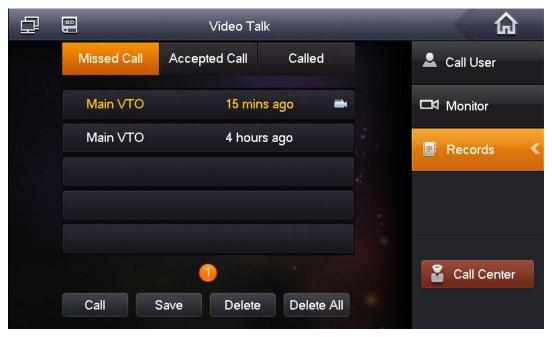

Figure 3-19

#### 3.1.2.4 Management Center

Click Call Center or press SOS button, and it is to call MGT center.

#### 3.1.3 Security Alarm

In homepage, click Security Alarm to enter Security Alarm interface.

#### 3.1.3.1 Area Status

Step 1. Click Area Status, interface shows current 8-ch area status, including Area Type, Alarm Status, and Delay Time.

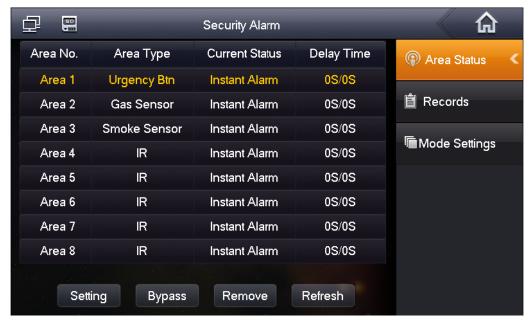

Figure 3-20

Step 2. Click Setting, input password, to enter setting interface. Note: The entry password is user password. Default password is 123456, please see Ch 3.1.2.1.

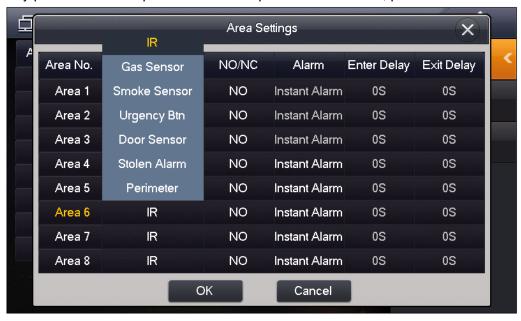

Figure 3-21

You can set bypass and delete for 4~8 channels to disable area for one time or long-term.

#### 3.1.3.2 Recodes

You can view zone alarm status in alarm record interface.

Meantime, alarm info will be simultaneously uploaded to management platform. When each channel has alarm, there will be a 15s alarm locally, plus a pop-up alarm interface.

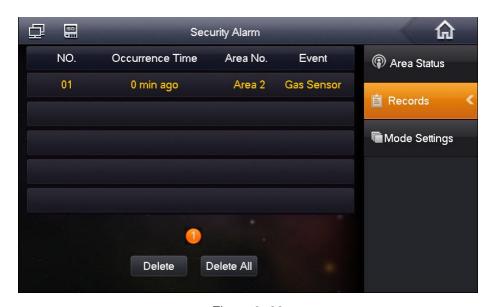

Figure 3-22

#### 3.1.3.3 Mode Settings

Click Mode Settings, set area alarm mode, including Out mode, In mode, Sleep mode and Custom mode.

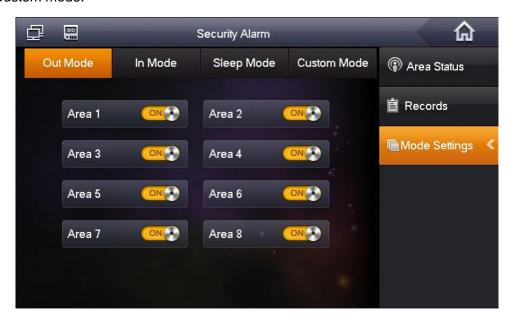

Figure 3-23

#### Note:

Password to enter mode setup page is the user password, and default password is 123456. Refer to Ch 3.1.2.1.

#### 3.1.4 Info Search

In homepage, click Info Search, to enter Info Search interface.

Click Publish Info , you can view, delete and clear information published.

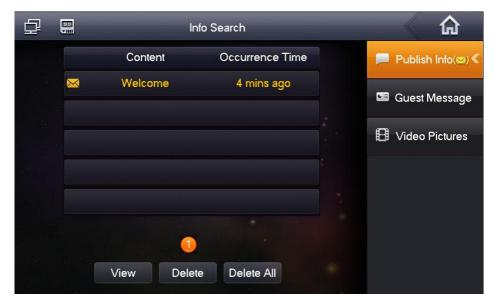

Figure 3-24

#### 3.2 Monitor

Press Monitor, you can monitor unit VTO info, or switch to fence station or IPC for monitoring.

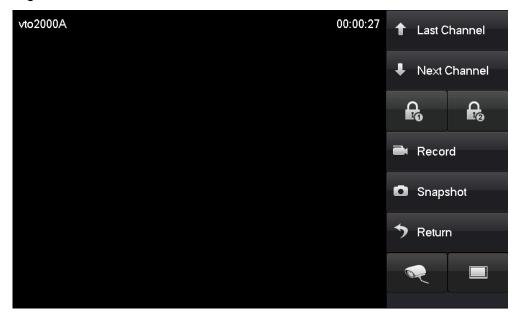

Figure 3-25

#### 3.3 Unlock

When VTH is being called, monitored, in call status, press unlock button or unlock icon on VTH to remotely unlock door.

### 3.4 Screen Calibration

The product is calibrated before shipped out from factory, and if you want to calibrate the screen, press unlock+arm/menu button to enter calibration interface. Calibrate the screen according to the tips.

# 4 Quick Configuration

After configuration is complete, you have completed the connection between VTO and VTH, and you may start video talk.

#### 4.1 Process

- Step 1. In device homepage, select Settings>Project Settings.
- Step 2. Enter project password (default password is 002236).

See Figure 4-1.

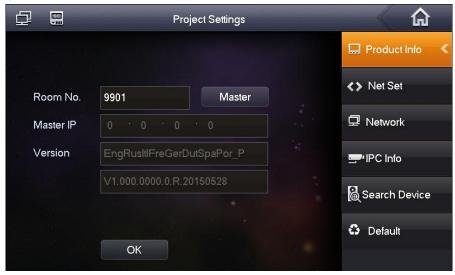

Figure 4-1

#### Step 3. VTH set.

 $\succ$  If the VTH is master VTH, then select master, and fill in room no.

VTH "room no." must match "VTH short no." in VTO WEB interface.

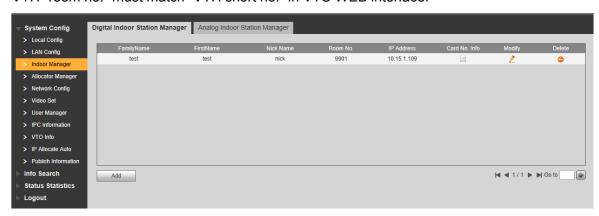

Figure 4-2

If the VTH is extension, then select extension, and fill in room no. In Master IP, fill in master VTH's IP address, and extensions will be automatically sync with user config of the master VTH. See Figure 4- 3. Click OK to save.

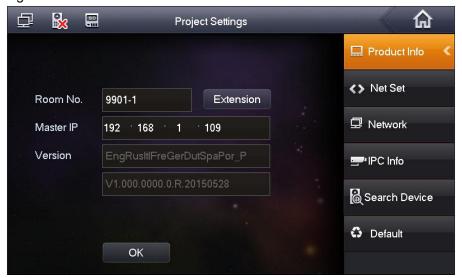

Figure 4-3

- Step 4. Click Network tab.
- Step 5. Fill in master VTO name, master VTO IP, and set Enable Status to ON.

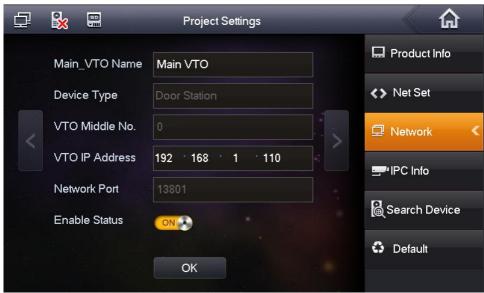

Figure 4-4

Step 6. Press icon to page down. Fill in extension VTO name, extension VTO IP address. Set Enable Stauts to ON.

You can add more extension VTOs if you need.

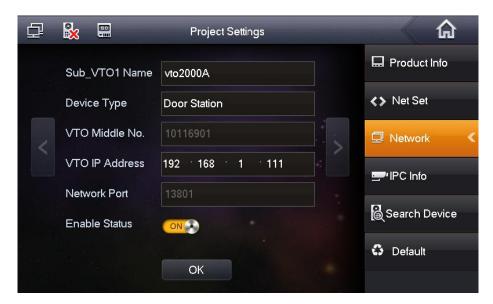

Figure 4-5

Step 7. Click OK to save.

#### 4.2 Result Verification

VTO starts to call VTH room no. VTH pops up monitoring video and buttons, see Figure 4- 6. You can accept, hand up and unlock on VTH.

#### Note:

VTH1520A\VTH1520AH\VTH1520AS\VTH1520AS-H\VTH1520CH\VTH1560B\VTH1560CS\ VTH1580CS models of VTH support record and snapshot. Other models do not support these functions.

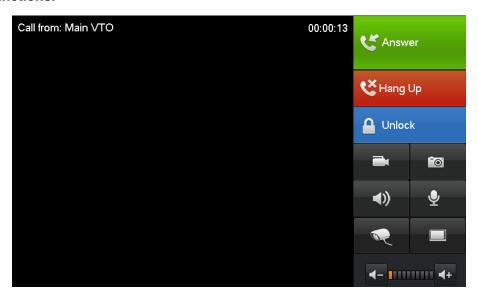

Figure 4-6

# **Appendix 1 Technical Specification**

| VTH15             |                                   |                                                | Model          |                  |               |              |  |
|-------------------|-----------------------------------|------------------------------------------------|----------------|------------------|---------------|--------------|--|
| Series<br>Model   | Model A                           | Model AH                                       | AS/AS-H        | Model B(W)       | Model CS      | Model CH     |  |
| System            |                                   |                                                |                |                  |               |              |  |
| Main              |                                   |                                                |                |                  |               |              |  |
| Processor         |                                   |                                                | Built-in mic   | rocontroller     |               |              |  |
| Operating         |                                   |                                                | Ruilt₌in LIN   | IUX system       |               |              |  |
| System            |                                   |                                                | Dulit-III LIIV | IOA System       |               |              |  |
| Video             |                                   |                                                |                |                  |               |              |  |
| Video             |                                   |                                                |                |                  |               |              |  |
| Compression       |                                   |                                                | H.2            | 264              |               |              |  |
| Standard          |                                   |                                                |                |                  |               |              |  |
| Video             |                                   |                                                | 800            | x480             |               |              |  |
| Resolution        |                                   |                                                |                |                  |               |              |  |
| Front             | Oı                                | nly VTH15200                                   | CH supports f  | ront camera, (   | 0.3 megapixe  | ls.          |  |
| Camera            |                                   | <u>,                                      </u> |                | ,                |               |              |  |
| Audio             |                                   |                                                |                |                  |               |              |  |
| Input             |                                   |                                                |                | microphone       |               |              |  |
| Output            |                                   |                                                | Built-in lo    | udspeaker        |               |              |  |
| Bidirectional     |                                   |                                                | Support bidi   | rectional talk   |               |              |  |
|                   | Talk                              |                                                |                |                  |               |              |  |
| Display           |                                   |                                                |                |                  |               |              |  |
| Screen            |                                   |                                                | 7 inch TFT f   | full real color  |               |              |  |
|                   | Dimension                         |                                                |                |                  |               |              |  |
|                   | Operating Mode                    |                                                |                |                  |               |              |  |
| llnnut            | Mechanical b<br>technology        | utton (SOS, a                                  | arm/menu, ca   | ll, monitor, unl | ock), touch s | creen        |  |
| Alarm             |                                   |                                                |                |                  |               |              |  |
| Alarm Input       |                                   | Sı                                             | upport 8 chan  | nels alarm inp   | out           |              |  |
| Alarm Output      |                                   |                                                | N/A            |                  |               | 1-ch local   |  |
| ·                 |                                   |                                                |                |                  |               | alarm output |  |
| Network           |                                   |                                                |                |                  |               |              |  |
| Ethernet          |                                   | 10M/100Mbps self-adaptive                      |                |                  |               |              |  |
| Networking        | TCP/IP                            |                                                |                |                  |               |              |  |
| Protocol          |                                   |                                                |                |                  |               |              |  |
|                   | WIFI Only VTH1580CS support WIFI. |                                                |                |                  |               |              |  |
| -                 | Specifications                    |                                                |                |                  |               |              |  |
| Power             |                                   | DC 10~15V or AV direct supply                  |                |                  |               |              |  |
| Power Consumption |                                   | Standby ≤1.5W ; Working ≤7W                    |                |                  |               |              |  |
| Concampaon        |                                   |                                                |                |                  |               |              |  |

| Working         | -10℃~+60℃           |                                         |           |           |           |           |
|-----------------|---------------------|-----------------------------------------|-----------|-----------|-----------|-----------|
| Environment     | 10~90%RH            |                                         |           |           |           |           |
| Dimensions      | 221mm*154 221mm*154 |                                         | 192mm*261 | 221mm*154 | 181mm*262 | 200mm*136 |
| (L*W*H) mm*25mm |                     | n mm*25mm mm*24mm mm*25mm mm*16mm mm*22 |           |           | mm*22 mm  |           |
| Weight          | 0.8 kg              |                                         |           |           |           |           |

#### Note:

- This manual is for reference only. Slight difference may be found in user interface.
- All the designs and software here are subject to change without prior written notice.
- All trademarks and registered trademarks are the properties of their respective owners.
- If there is any uncertainty or controversy, please refer to the final explanation of us.
- Please visit our website or contact userr local service engineer for more information.